**AWS Academy on Vocareum and VitalSource Bookshelf** 

### Introduction

AWS Academy uses three learning platforms to provide you with access to your learning resources. This guide shows you how to register on each platform and access the learning resources.

- AWS Training & Certification Portal
  - Video introductions
  - Video console demos
  - Narrated lectures
  - Knowledge checks
- Vocareum
  - Lab exercises
  - Projects
  - Activities
- VitalSource BookShelf
  - Student materials

There are three steps to registering on your class

- 1. Register in the AWS Training & Certification Portal
- 2. Complete registration in Vocareum
- 3. Complete registration in VitalSource Bookshelf

#### **Contents**

| AWS Training & Certification Portal     | 2  |
|-----------------------------------------|----|
| Registering on Your Class               | 2  |
| Returning to Your Class                 | 4  |
| Vocareum                                | 5  |
| Registering on Your Class               | 5  |
| Returning to Your Class                 | 6  |
| VitalSource Bookshelf                   | 7  |
| Registering on Your Class               | 7  |
| Returning to Your Class                 | 9  |
| Downloading Your Completion Certificate | 9  |
| Scheduling Your Certification Exam      | 10 |
| Scheduling with PSI                     | 11 |
| Scheduling with Pearson Vue             | 12 |

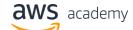

**AWS Academy on Vocareum and VitalSource Bookshelf** 

### **AWS Training & Certification Portal**

The AWS Training & Certification Portal is our Learning Mangement System. It hosts videos, eLearning modules, and knowledge assessments.

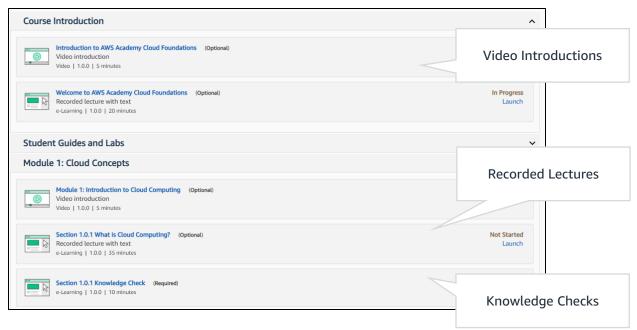

### **Registering on Your Class**

- 1. Your educator will provide you with a registration link. Click the link to register yourself on the class.
- 2. You will be taken to the AWS Training & Certification Portal.
- 3. Click SIGN IN.

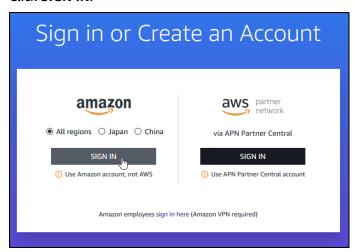

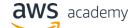

### **AWS Academy on Vocareum and VitalSource Bookshelf**

4. You can login using an existing Amazon account.

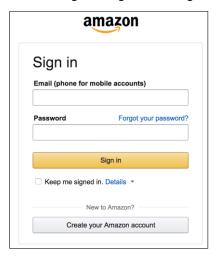

- 5. If you do not already have an Amazon account, or would like to use a new account, then click **Create your Amazon Account**.
- 6. Enter your new account details and click Create your Amazon Account.

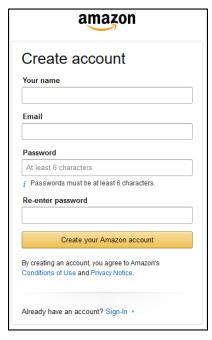

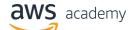

### **AWS Academy on Vocareum and VitalSource Bookshelf**

7. When you are logged in, you will see your Transcript. This is the list of courses you are registered in.

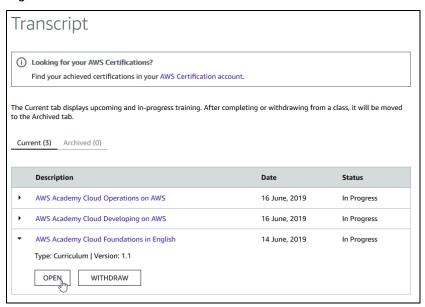

8. Select a course and click **OPEN**.

### **Returning to Your Class**

When you want to return to your class, navigate to aws.training and login using the same account you used when you registered for the class

- 1. Navigate to <u>aws.training</u>.
- 2. Login.
- 3. Navigate to your Transcript and open your class.

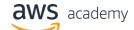

**AWS Academy on Vocareum and VitalSource Bookshelf** 

### Vocareum

Vocareum is our lab platform. It gives you access to the AWS Console and instructions on how to complete lab exercises.

### **Registering on Your Class**

Your educator will register you for a class in Vocareum and you will receive an automatic email from <a href="mailto:support@vocareum.com">support@vocareum.com</a> with the subject 'Welcome to Vocareum'.

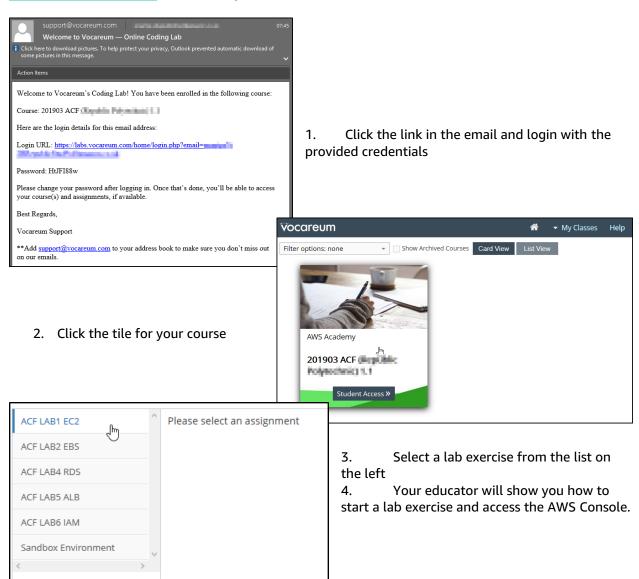

**AWS Academy on Vocareum and VitalSource Bookshelf** 

#### **Returning to Your Class**

- 1. Navigate to <u>labs.vocareum.com</u>
- 2. Login using your Vocareum credentials.
- 3. Click the tile for your course.

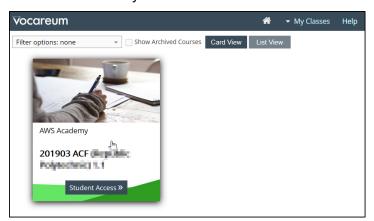

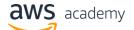

**AWS Academy on Vocareum and VitalSource Bookshelf** 

### VitalSource Bookshelf

VitalSource Bookshelf hosts your course materials. It provides offline access via mobile applications with synchronized browsing and allows you to take notes directly in the course materials. New versions of the materials will be be made available to you as soon as they are released.

#### **Registering on Your Class**

- Your educator will register you in VitalSource Bookshelf
- 2. Your eduator will send you a URL
  - a. e.g. <a href="http://myuniversity.vstbridge.com">http://myuniversity.vstbridge.com</a>
- 3. Navigate to the URL
- 4. Click Get started

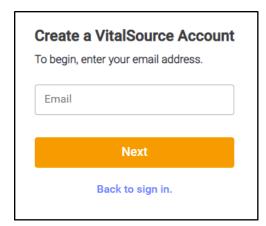

5. Enter your email address. This must be the same address used by your educator.

Email

Password

6. Accept the Terms and Privacy.

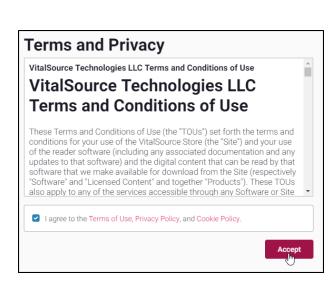

Forgot your password?

irst time here? Get started.

Get started.

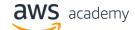

### **AWS Academy on Vocareum and VitalSource Bookshelf**

7. You will be shown all the student guides for your class.

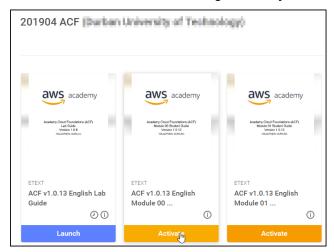

8. Click on a guide to open it.

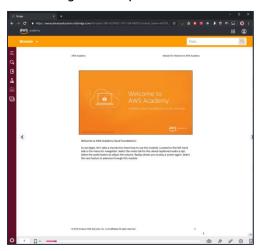

You can access the materials through the Vitalsource Bookshelf web site or an application. The following links are to Vitalsource Bookshelf applications.

- i09
- Android
- Kindle
- Mac
- PC

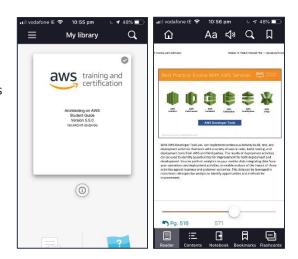

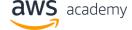

**AWS Academy on Vocareum and VitalSource Bookshelf** 

### **Returning to Your Class**

- 1. Navigate to the URL provided by your educator.
  - a. e.g. <a href="http://myuniversity.vstbridge.com">http://myuniversity.vstbridge.com</a>
- 2. Login using your email and password.

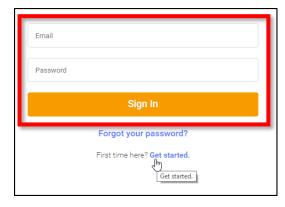

## Downloading Your Completion Certificate

Your class is complete when you have finished all of the knowledge assessments and manually marked any other learning resources as complete.

Follow these instructions to download a completion certificate.

- 1. Login to the Training & Certification portal: <a href="https://www.aws.training/">https://www.aws.training/</a>
- 2. Click Transcript.
- 3. Click the **Archived** tab to see your completed classes.
- 4. Ensure your browser allows popups from this site.
- 5. Click the Completion Certificate link.
- 6. You can download or print the PDF version of your certificate.

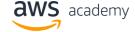

**AWS Academy on Vocareum and VitalSource Bookshelf** 

## Scheduling Your Certification Exam

Certification tests are conducted by Pearson Vue and PSI. You can book your certification exam with either company. Look at the testing locations provided by both companies and choose the most convenient.

1. Login to the Training & Certification Portal: aws.training

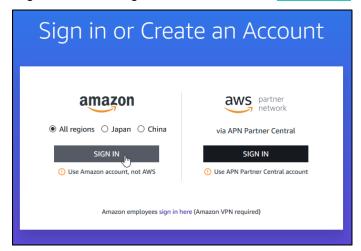

2. Navigate to Certification.

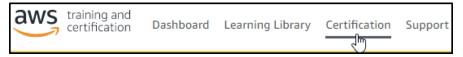

3. Click GO TO YOUR ACCOUNT

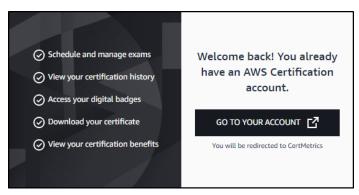

4. Select Schedule New Exam.

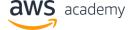

**AWS Academy on Vocareum and VitalSource Bookshelf** 

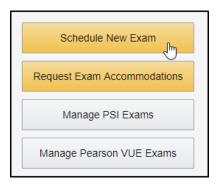

5. Find the certification you want to take and click **Schedule with PSI** or **Schedule with Pearson Vue**.

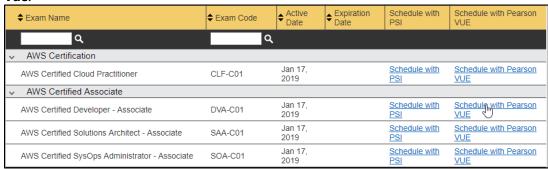

### **Scheduling with PSI**

1. Click Schedule Exam

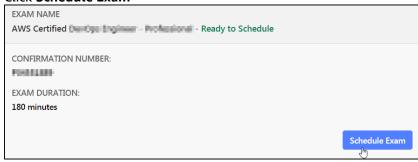

- 3. Click Continue
- 4. Select your exam language
- 5. Select your country, location and preferred month
- 6. Click Search Exam Center
- 7. Select an exam center and select a date
- 8. Click Continue
- 9. Check your booking and click Continue
- 10. Enter your certification discount voucher code before entering payment details.

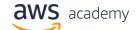

**AWS Academy on Vocareum and VitalSource Bookshelf** 

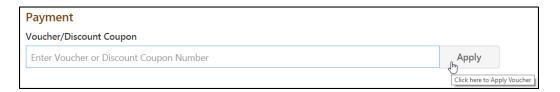

### **Scheduling with Pearson Vue**

1. Select your certification exam

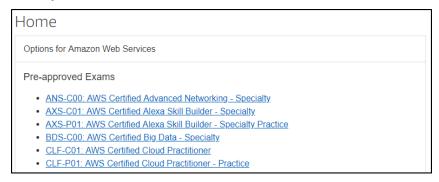

#### 2. Select a language

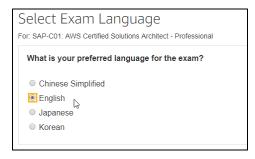

- 3. Click Schedule this Exam.
- 4. Click Proceed to Scheduling.
- 5. Select a testing center and click **Next**.
- 6. Select a date and time
- 7. Click Proceed to Checkout.
- 8. Click **Next** to confirm your personal information.
- 9. Accept the policies and click Next.
- 10. Enter your certification discount voucher code before entering payment details.

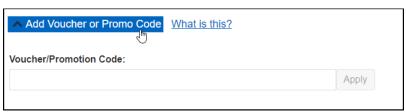

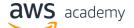

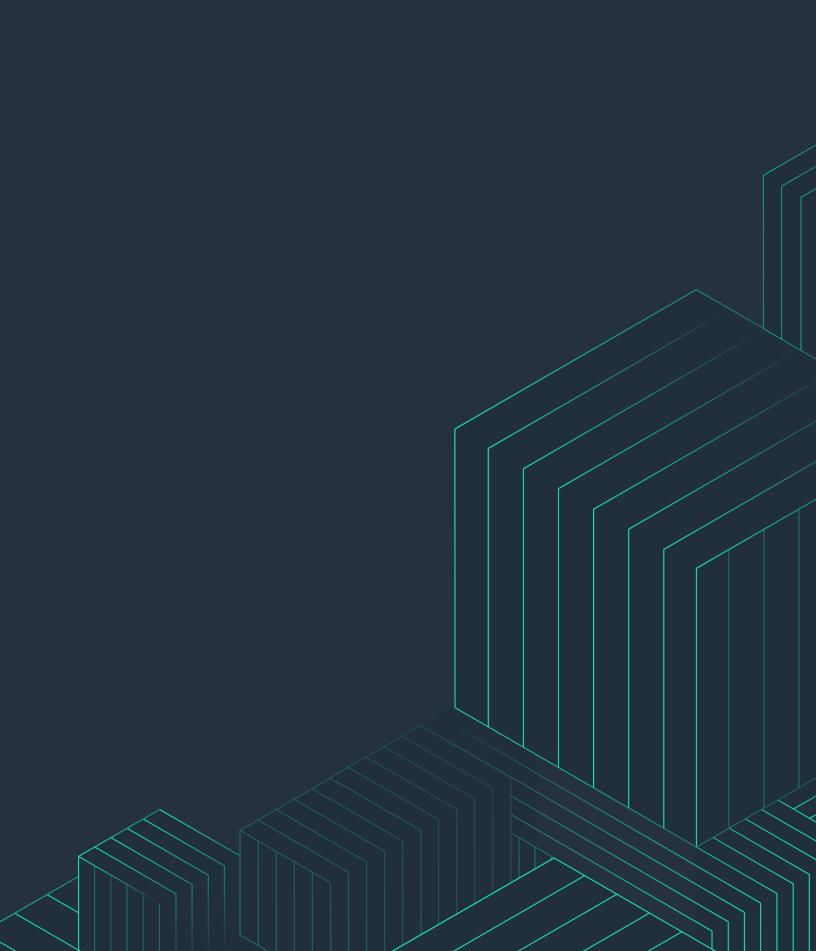